# **From Submitting A Requisition**

# **To Conducting Business**

PURCHASING DEPARTMENT **RCCD** 

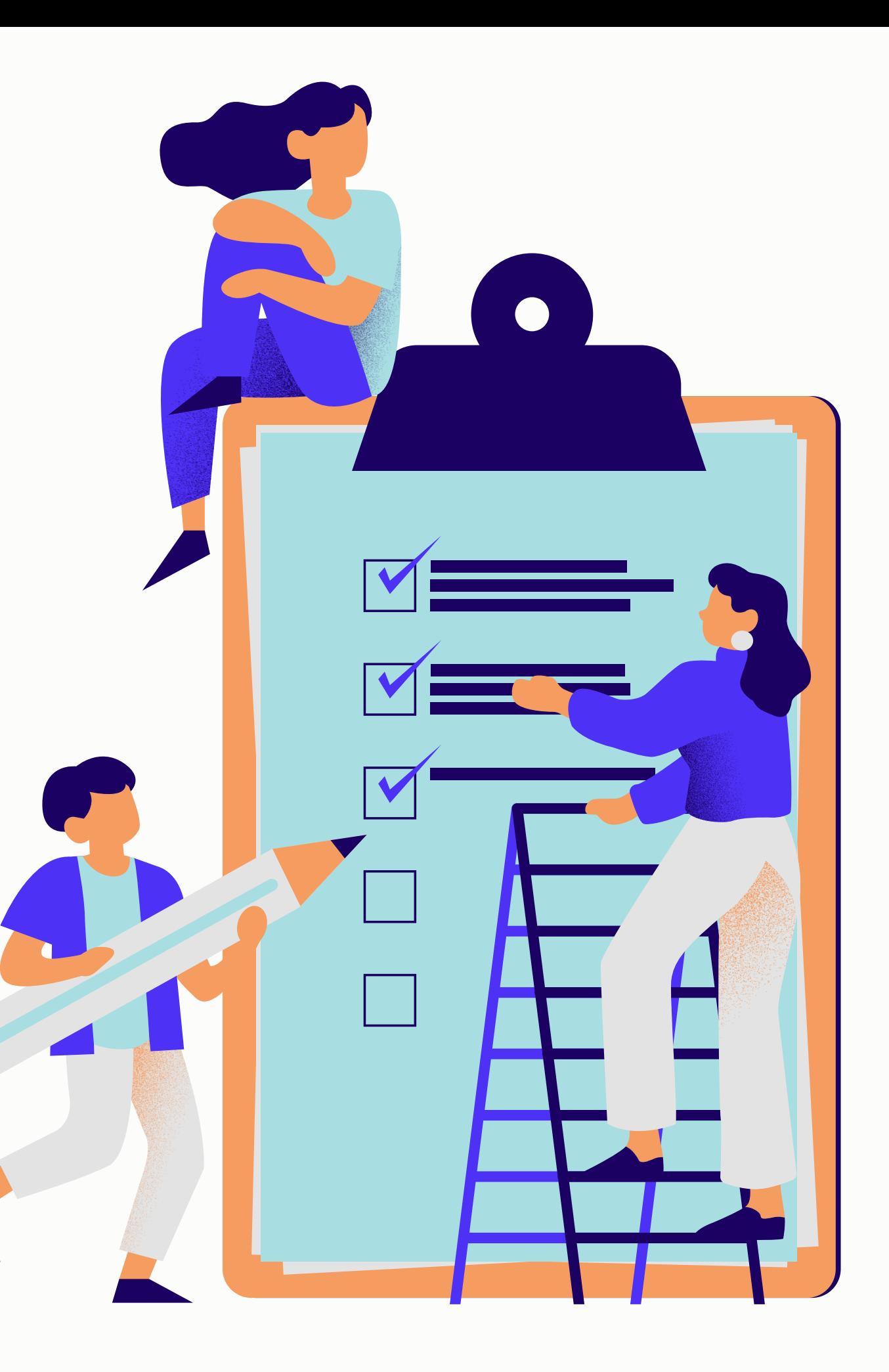

Verify the vendor you wish to proceed with is in Galaxy and accepts Purchase Orders for payment

### Obtain Quotes from Vendors

(varied minimum requirements dependent on price and nature of business)

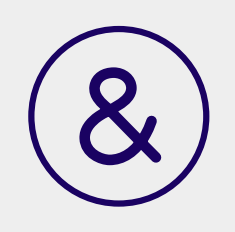

# **Before Submitting a Requisition**

### **Goods and Services**

**Under \$10K – 3 Verbal Quotes \$10K to \$109,300 – 3 Written Quotes**

**\$109,300 and Above - Requires Formal Bidding OR the use of a Piggyback Agreement**

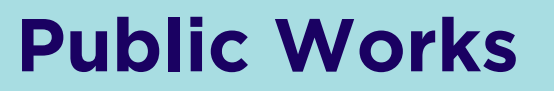

**Under \$10K – 3 Verbal Quotes \$10K to \$59K – 3 Written Quotes**

**\$60K and Above - Requires Formal Bidding; Please contact Facilities Planning Specialist Myra Nava for further instructions**

If utilizing a piggyback for any goods or services, the piggyback must be listed on the quote and the requisition. **Double check with Purchasing to see if a piggyback has gone to board. If not, work with Purchasing to ensure all required documents are submitted to board.**

**\$25K and Above -** Work with the vendor to ensure the bonds fee is included in the quote/proposal prior to submitting the requisition **-This will prevent needing to resubmit and re-approve the req. for the updated amount.- Complete PWC-100 Notes in the Internal Notes of the req. -This must be completed in it's entirety in order for Purchasing to complete DIR Registration** Certificates of Insurance, CA State Licensing & DIR Registration will be required prior to converting into a Purchase Order

# Quote Requirements

## New Vendors

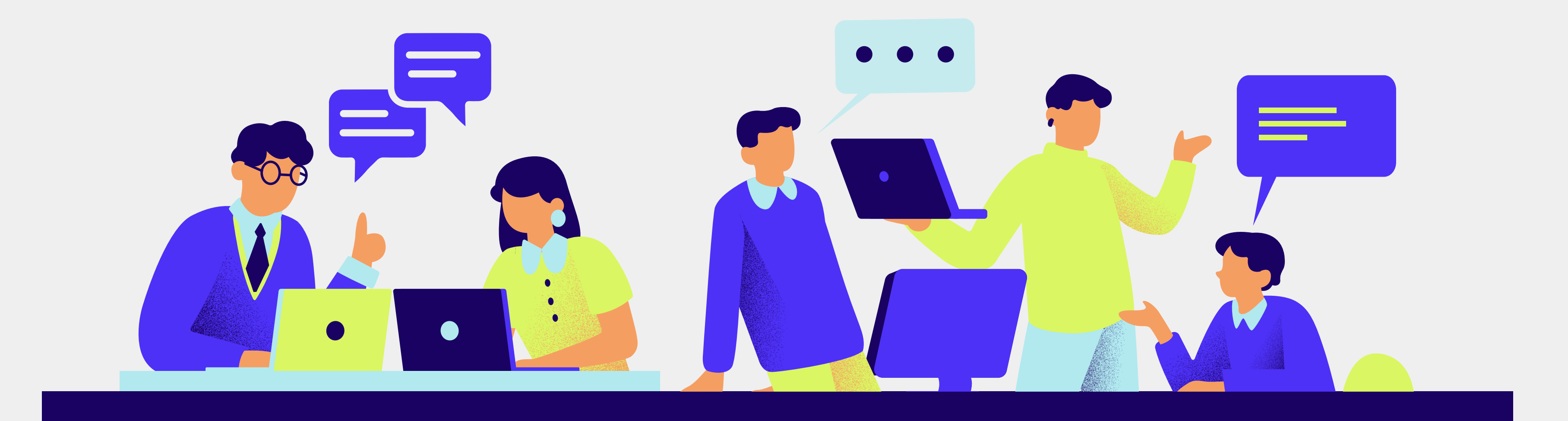

## Good to Know

When doing business with a vendor, they must have an active Vendor ID Number in Galaxy in order to generate a requisition/ purchase order.

\*Additional forms will be required if they operate outside of the state of CA and/or the United States

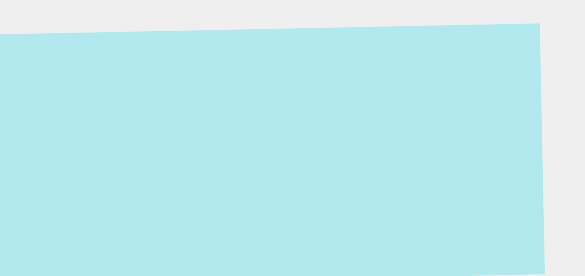

There are THREE primary forms\* that must be completed by the vendor in order for the Purchasing Department to create their Vendor ID Number in Galaxy.

## **T H E B I G 3**

This form provides us with pertinent contact information for the vendor, including what e-mail address PO's should be sent to.

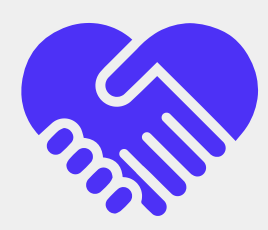

### **Vendor Maintenance Information**

### **W-9 Tax**

This is a tax form required in order to have all payments made by the District to the vendor properly reported to the IRS.

### **PO Requirement & Acknowledgement**

This form is the vendor's acknowledgement of our PO terms and conditions and confirmation that they accept PO's for payment.

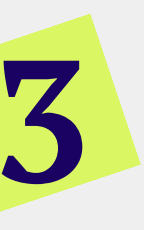

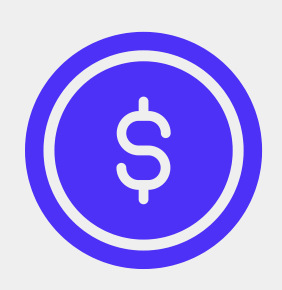

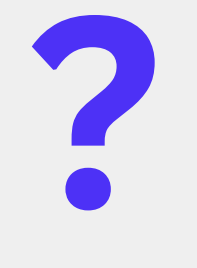

## **W H I L E Y O U W A I T**

If your requisition is a rush request, you can utilize the "New Vendor" ID Number, 50736, as a placeholder in your requisition.

This will allow you to submit the requisition in Galaxy and begin to obtain approvals while you wait for the vendor to return the completed forms to you.

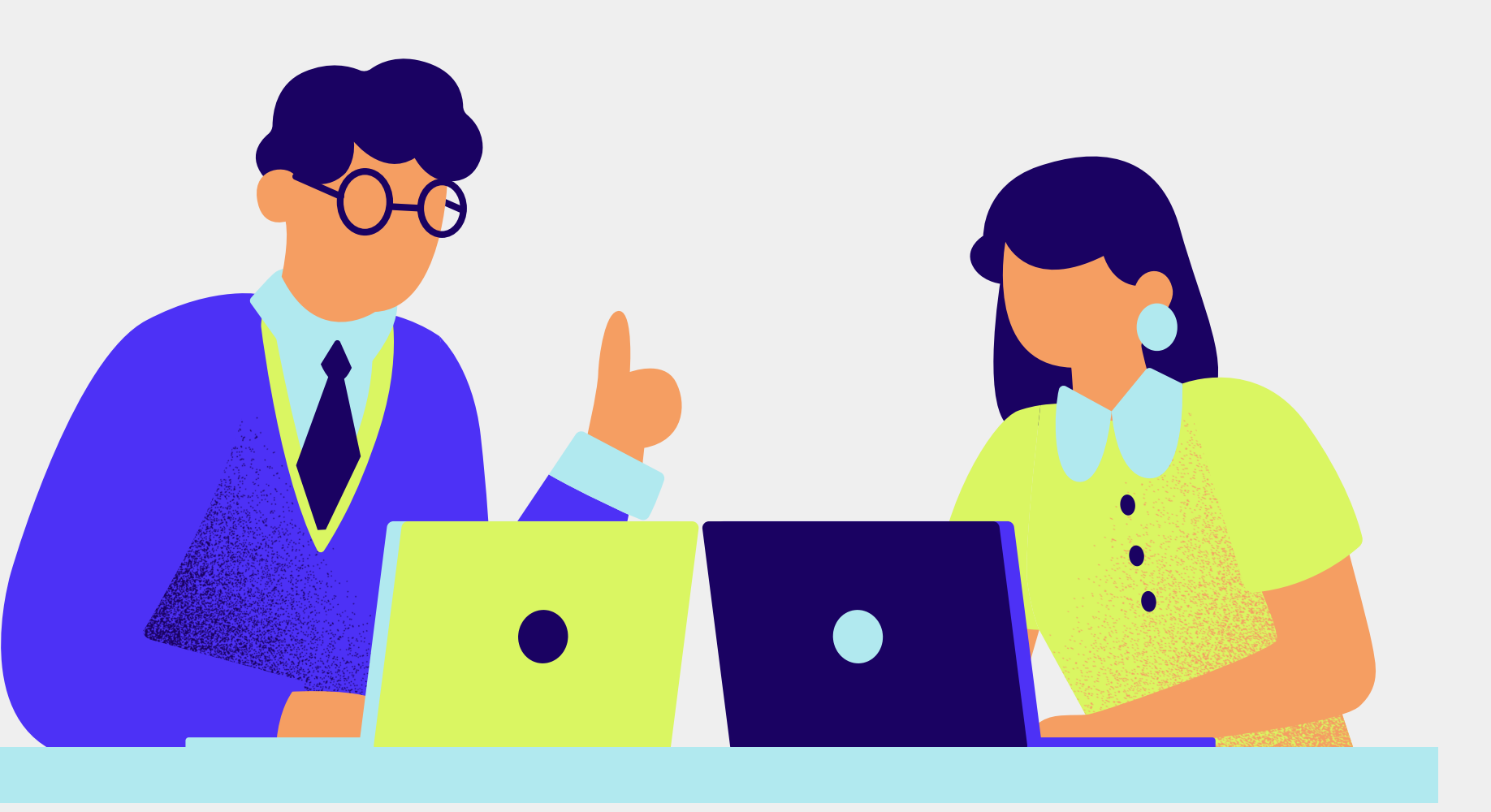

The "New Vendor" Galaxy template should be used in the External Notes of the requisition when using "New Vendor" ID Number 50736 as a placeholder.

Once Purchasing provides you with the vendor's ID number, add it to the external<sup>1</sup> notes of your requisition.

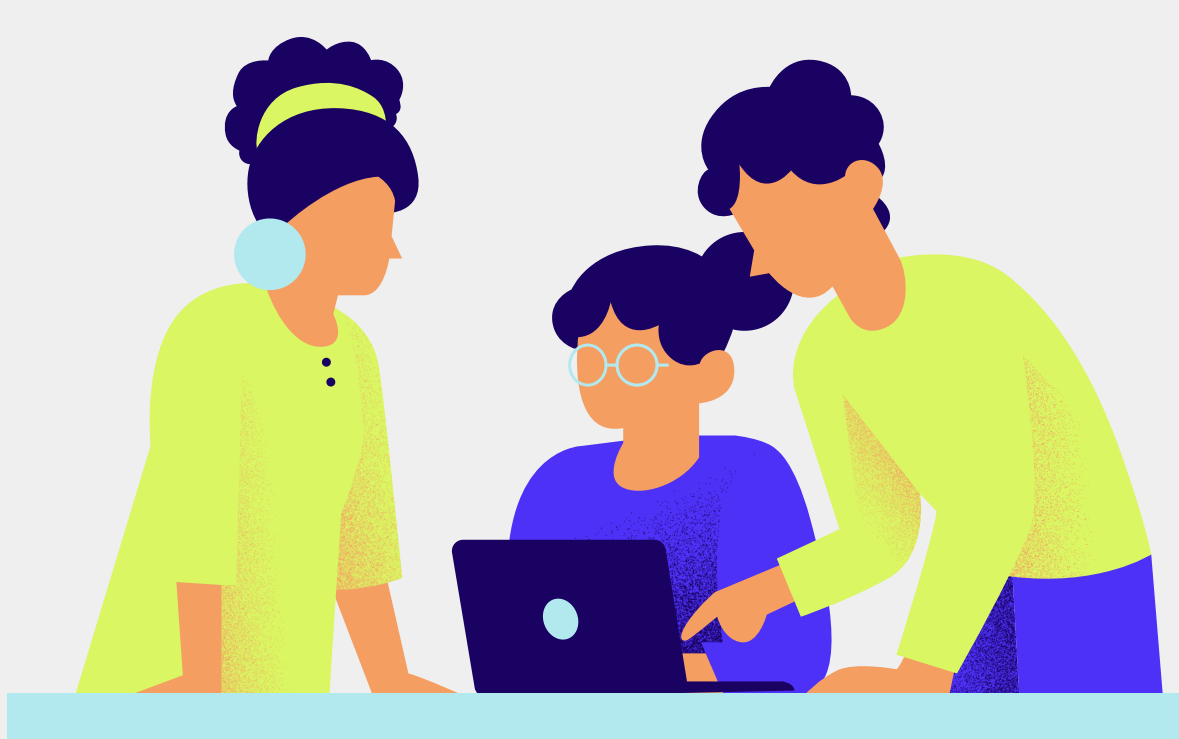

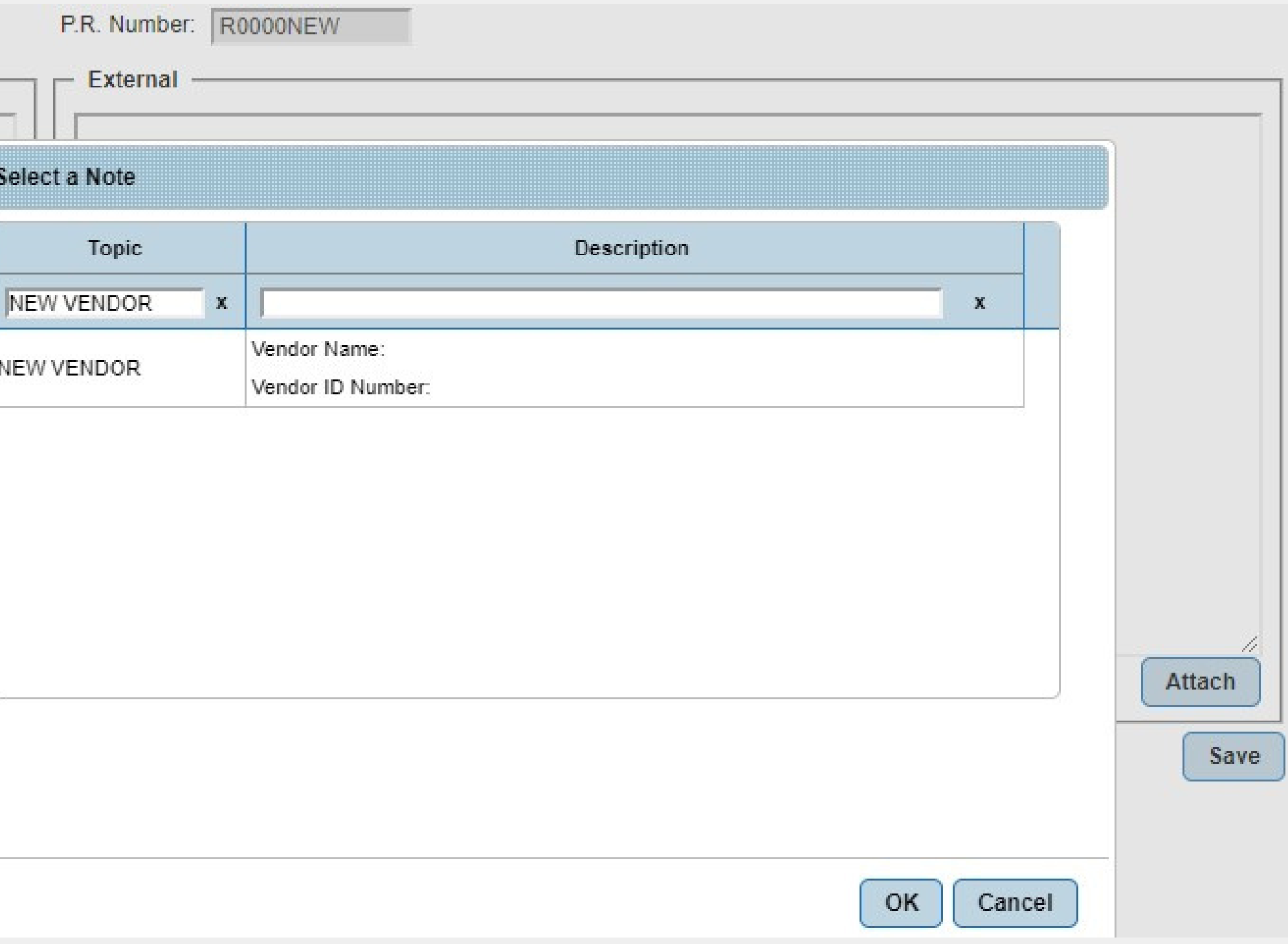

## **D O N ' T F O R G E T**

## **Things to Keep in Mind for ALL Reqs**

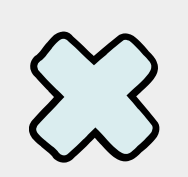

### **Leave 'Bill To Location' as the Auto-generated District office address:**

This does not effect the shipping address, which is determined based off of the "Ship To Location" code entered by the creator of the requisition

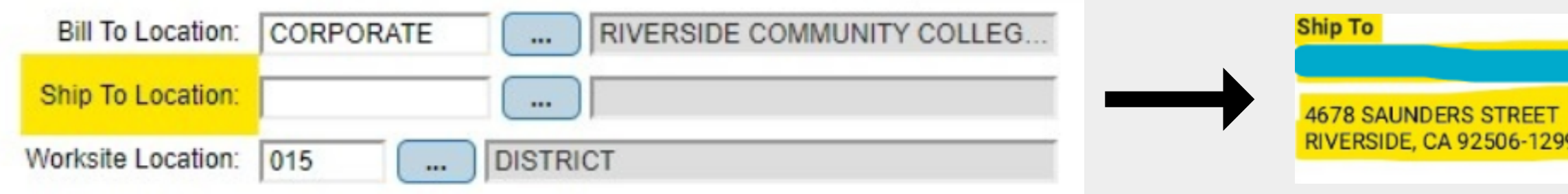

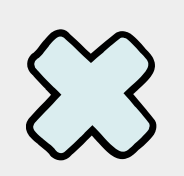

### **Do not duplicate information in the Item Name and Item Description**

Item Name should be a brief description of the product while the Item Description should provide additional pertinent details of the item.

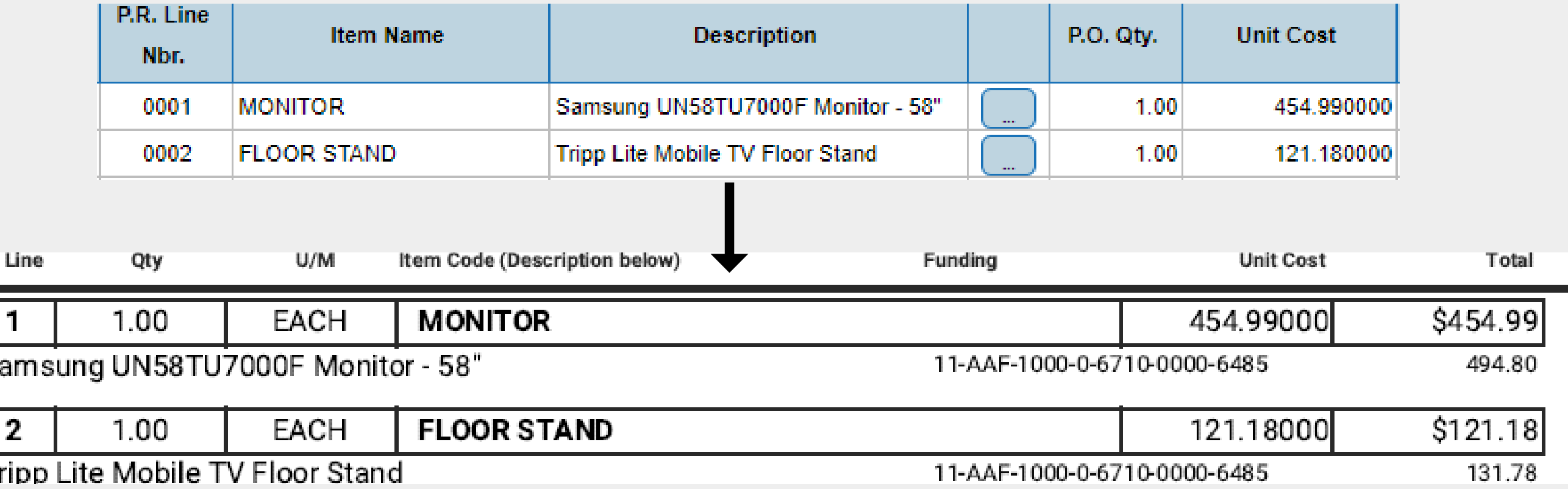

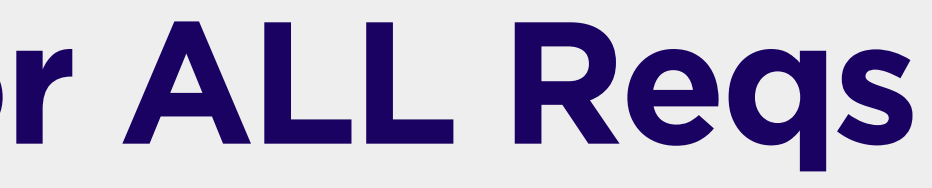

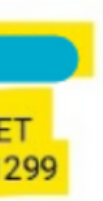

**Bill To** 

**RIVERSIDE COMMUNITY COLLEGE DISTRICT** 

ATTN: ACCOUNTS PAYABLE 3801 MARKET STREET RIVERSIDE. CA 92501

## **For Grant Funded Equipment Reqs**

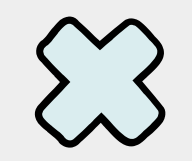

### **Use the "Fed. Grant Funded Equip." Galaxy template:**

This template should be added and completed in the Internal notes of a requisition that includes the purchase of equipment utilizing grant funds.

This allows for thorough inventorying of equipment for future auditing needs and informs our Capital Asset Inventory Technician what items are federal.

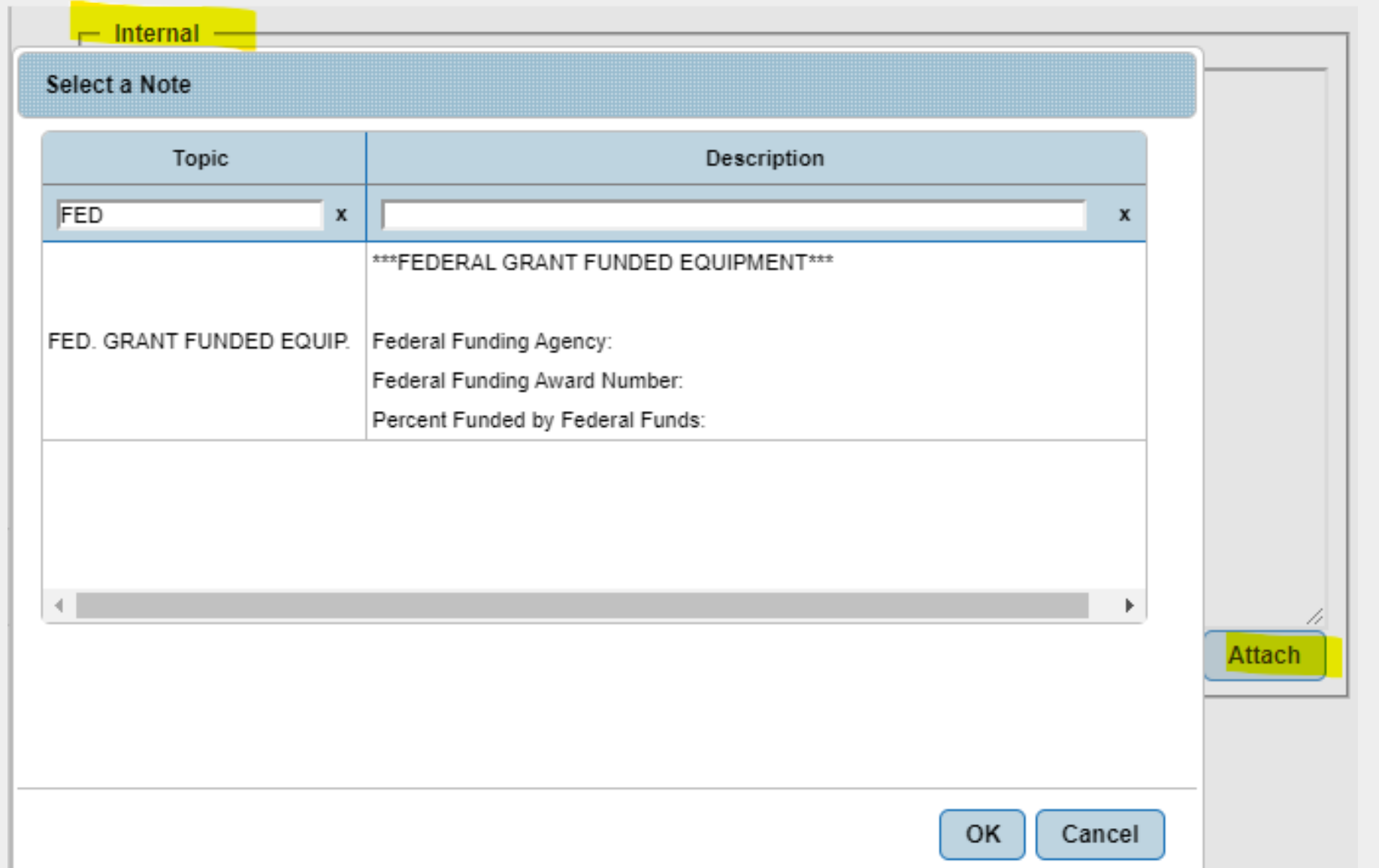

- 
- 

## 'Modify Purchase Requisition' for regular "P-" Purchase Orders

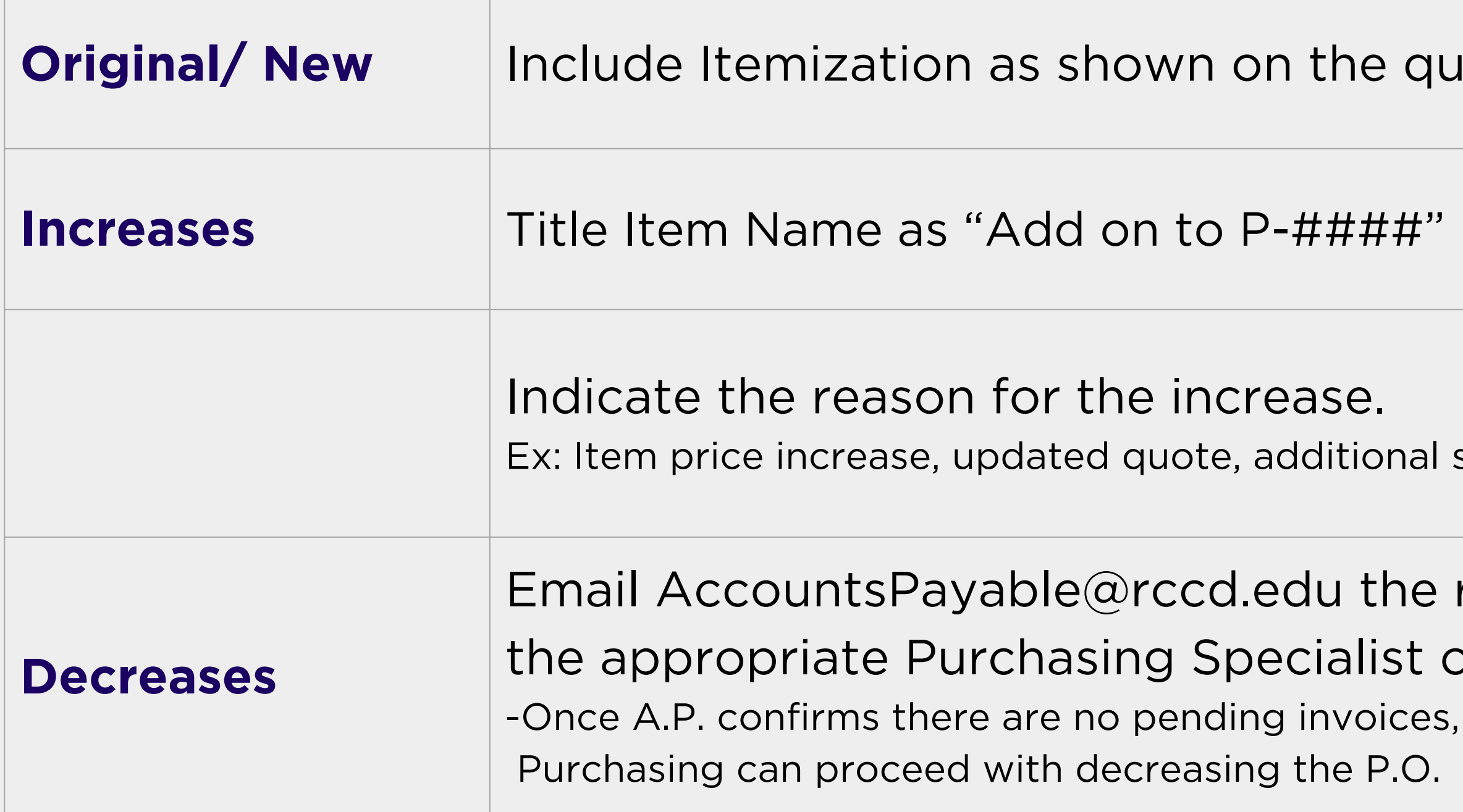

- **P** quote.
- 

- onal services, etc.
- he request with ist cc'd.
- 

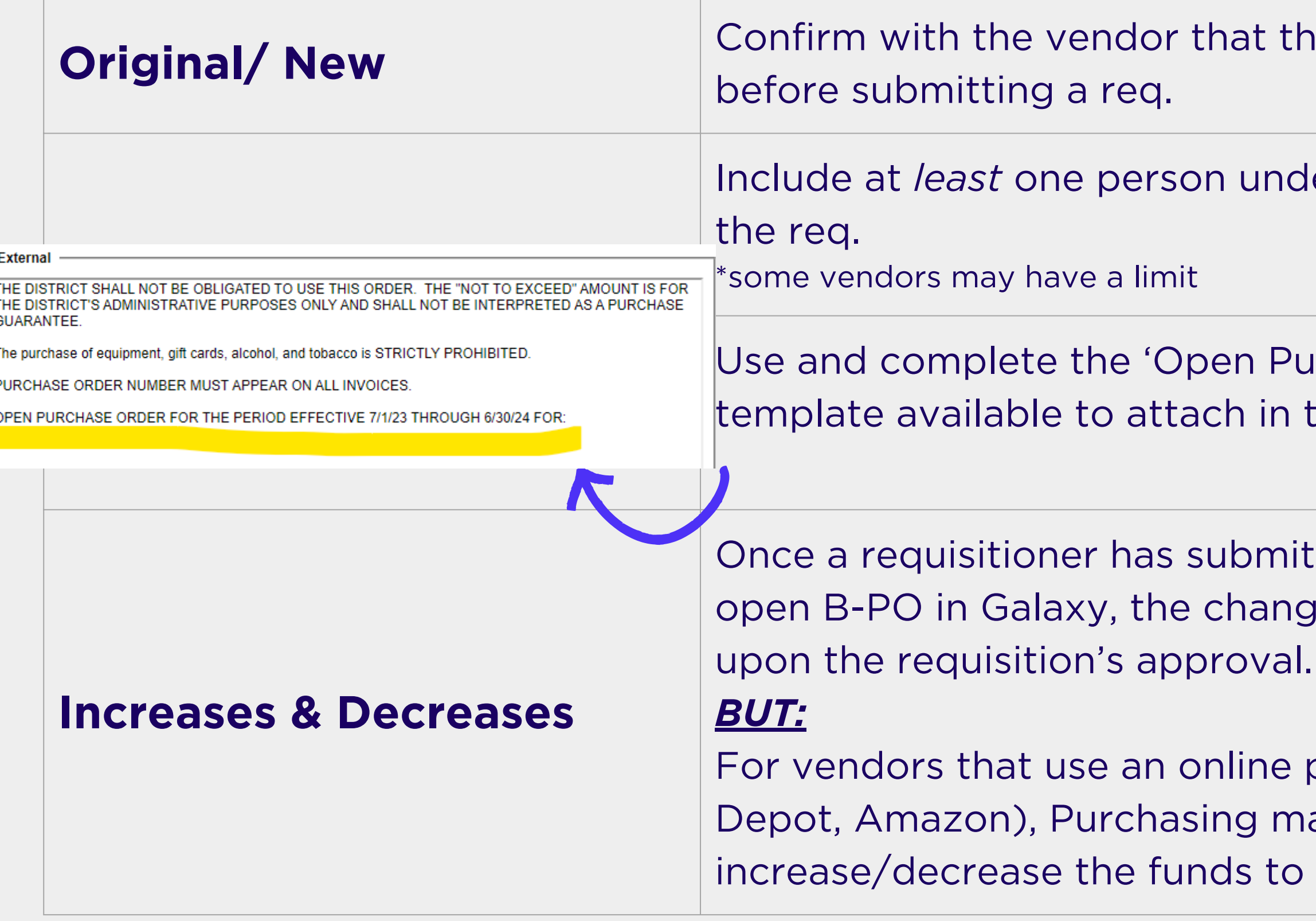

ney accept open PO's for payment

Ier the Authorized Purchaser tab of

Jrchase Order' the External Notes of the requisition.

tted an increase/decrease to an ge will immediately reflect on the PO

purchasing platform, (EG: Office ay require notification to manually the online accounts.

## 'Modify Open Purchase Requisition' for open "B-" Purchase Orders

"P-" type purchase orders are used for reoccurring *maintenance/services* throughout the fiscal year and treated as open purchase orders.

## 'Modifying Purchase Requisition' for open "P-" Purchase Orders

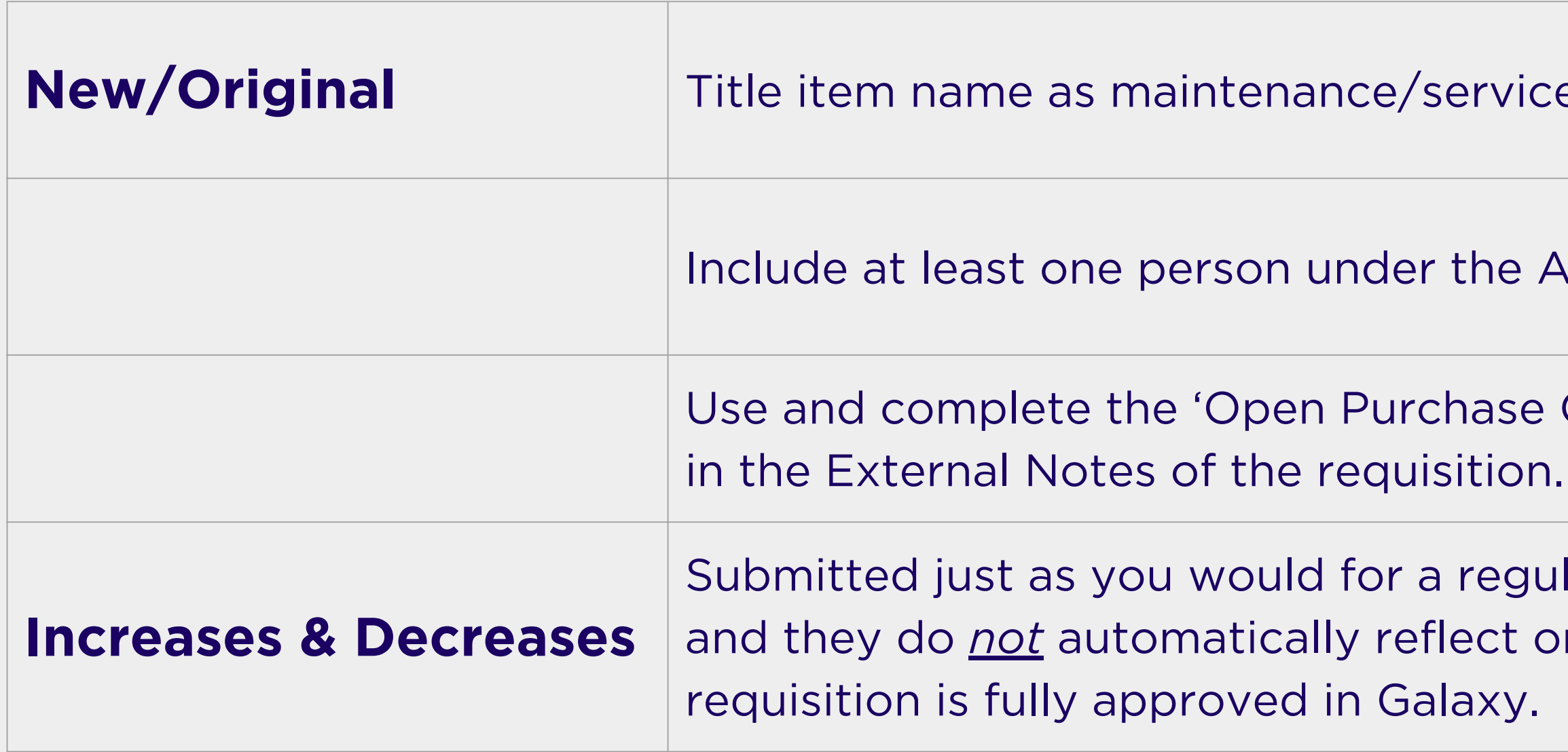

**New Iriginal Title is now integrenance item interests being provided by the vendor** 

e Authorized Purchaser tab of the req.

se Order' template available to attach

gular "P-" Purchase Order and the Purchase Order once the

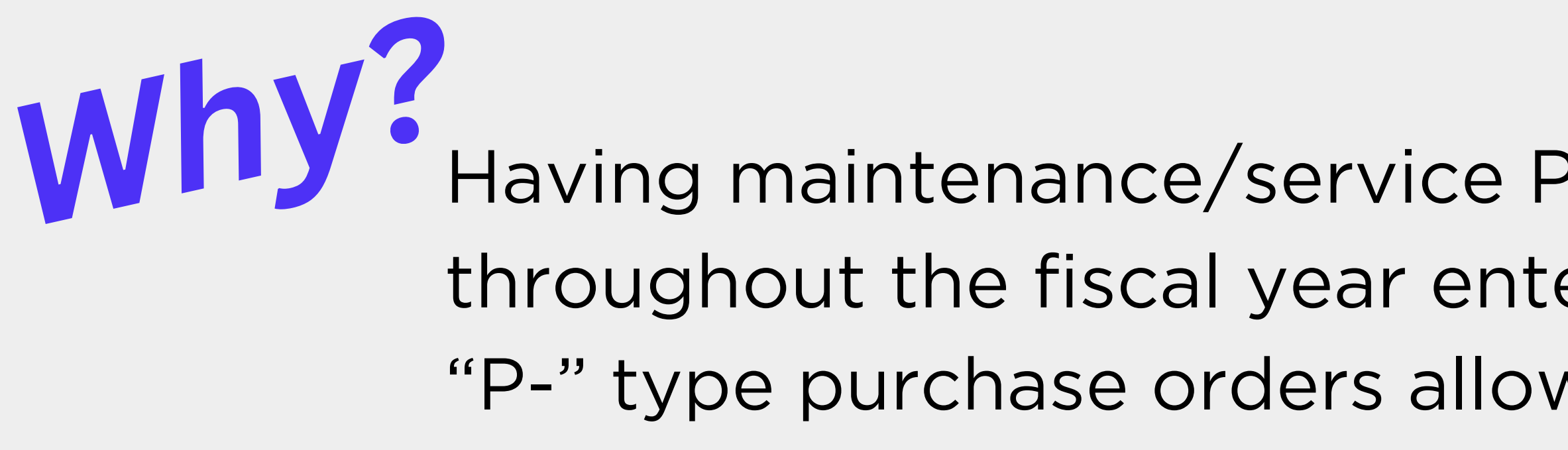

Having maintenance/service Purchase Orders for use throughout the fiscal year entered in as "P-" type purchase orders allows increases to be routed through the Purchasing Department for processing.

## **Purchasing can then ensure that:**

- A vendor's certificates of insurance are still current
- Bid limits are not being exceeded

## **"C-" type PO's are required for any purchases that include an agreement/contract/statement of work from that vendor with it's own terms and conditions and/or requires signature**

## 'Modifying Purchase Requisition' for contract "C-" Purchase Orders

An A-Type requisition should be created and noted on the Agreement/Contract Transmittal Form.

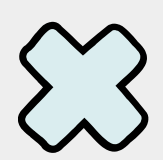

Up to date copies of the A/C Transmittal Form, with instruction included, can be found in the

*[ASUG-Adobe](https://studentrcc.sharepoint.com/:f:/s/ASUG-AdobeSignUsersGroup/El6nMJuRNk9Jn1OrAnjDgBkB8-btJ_lzDbpaFF44y4ZDbg?e=NLUuxB) Sign User's Group* in Microsoft Teams

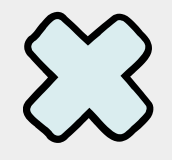

If the contract spans more than one fiscal year, **Modify Purchase Requisition** indicate it as a Multi. Yr. P.R.

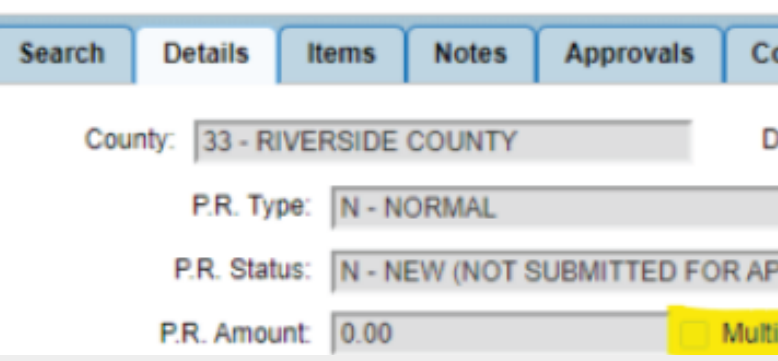

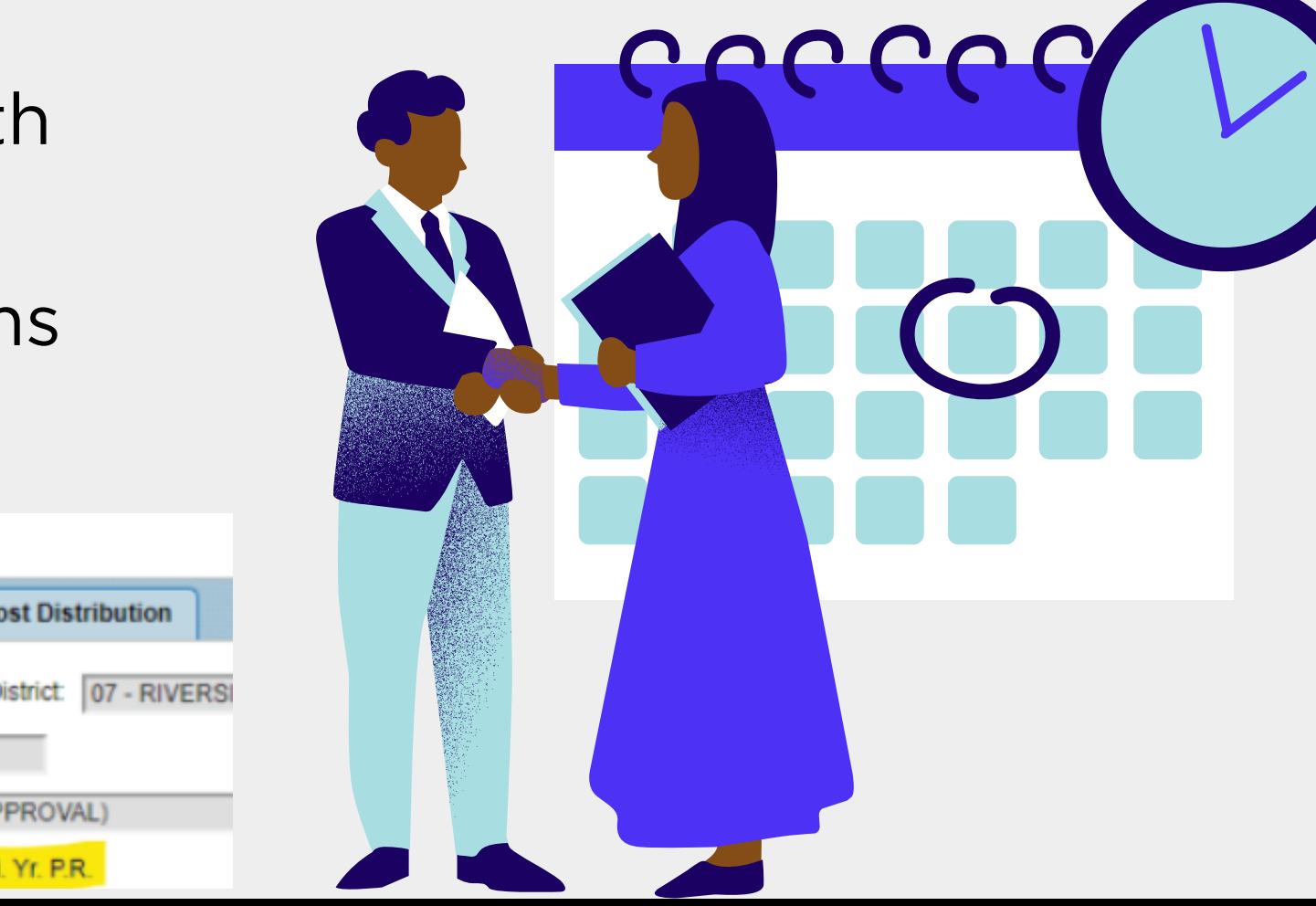

Enter the Fiscal Year, Purchase Requisition Number, leaving all other fields blank, and click "Find"

and Purchase Requisition Type,

### **View Purchase Requisitions**

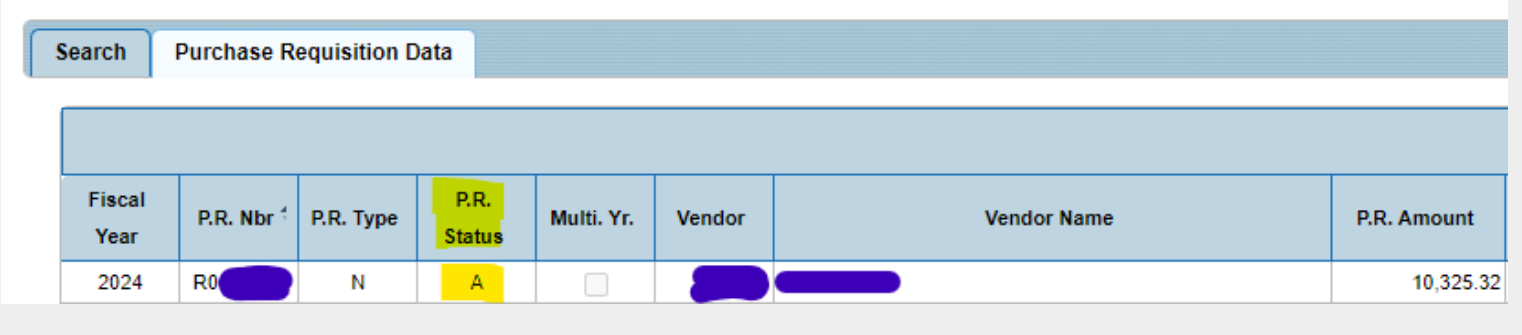

## How to view in Galaxy... Checking the Status of a Requisition

### **View Purchase Requisitions**

### **VIEW PUTCHASE REQUISITIONS**

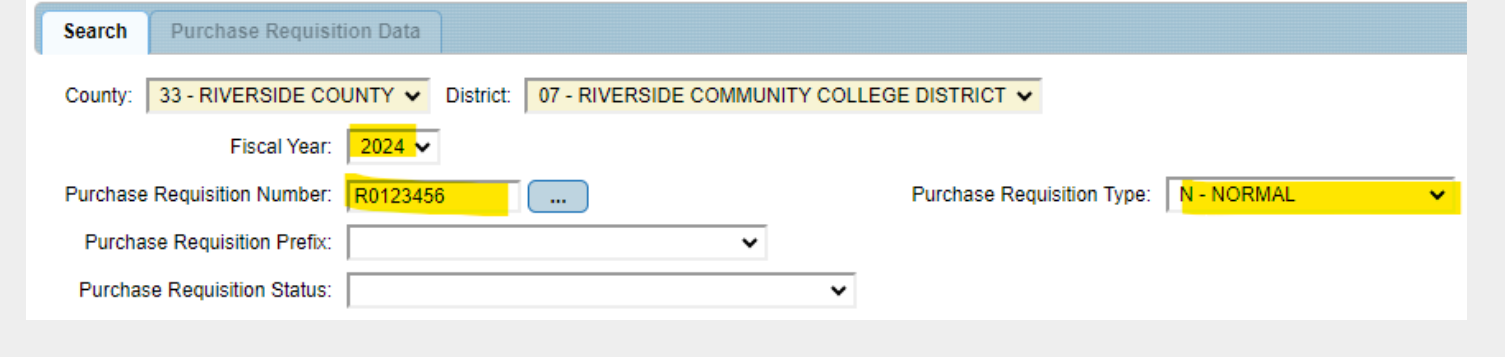

You can now see the 'P.R. Status' column for the requisition:

- A Approved (*requisition is now in Purchasing's queue for review*)
- C- Cancelled
- F Finalized (*has become a PO and may be pending approval/signature*)
- N New (*not submitted*)
- S Submitted for Approval (*still en route to obtain all approvals*)

*Check the Approvals Tab:*

*To determine who is next to approve the requisition.*

### **Does the P.R. Status show 'A' for Approved? No:**

*For comments from the F&T Analyst or Budget on what is required to obtain their approval*

### **Yes:**

*Check for comments from Purchasing under the Internal Notes Section of the Notes Tab*

*All correspondence, including emails, phone calls and conversations are included in the notes to keep communication clear between departments.*

*It is imperative that internal notes not be deleted, unless when utilizing the "copy from" feature when creating a new requisition.*

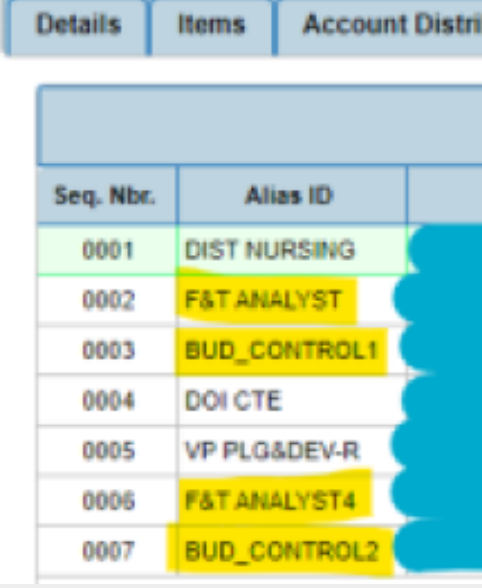

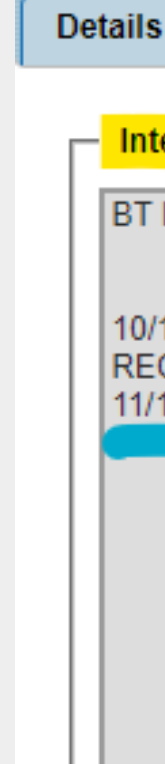

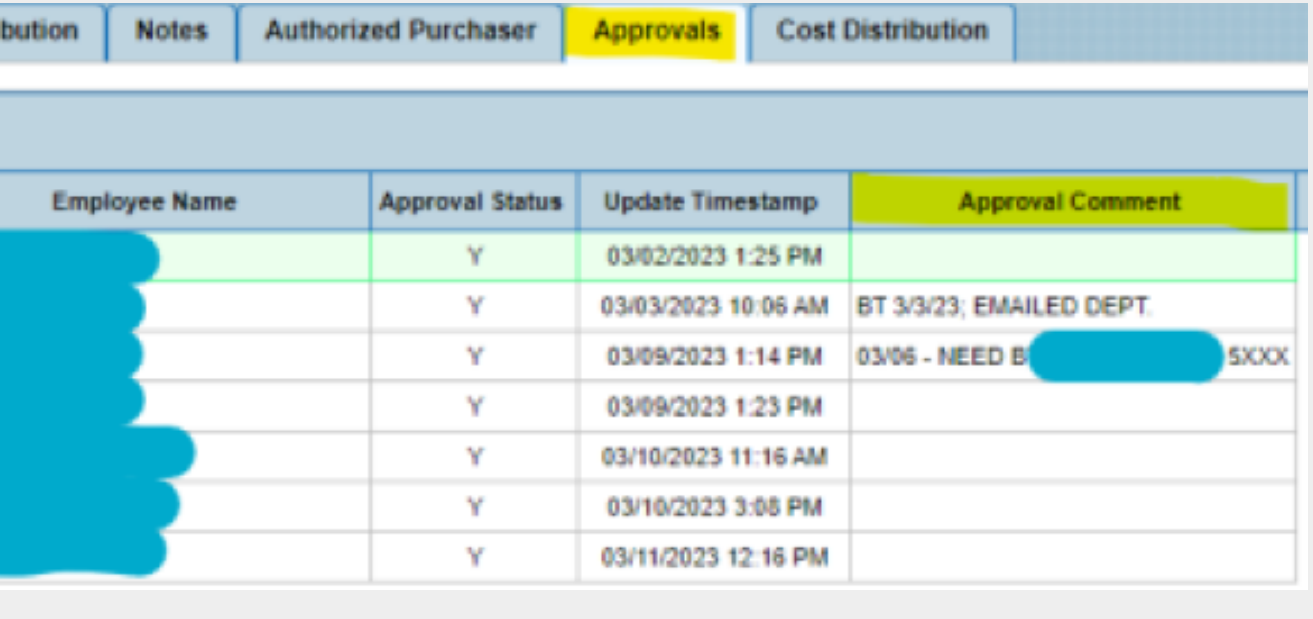

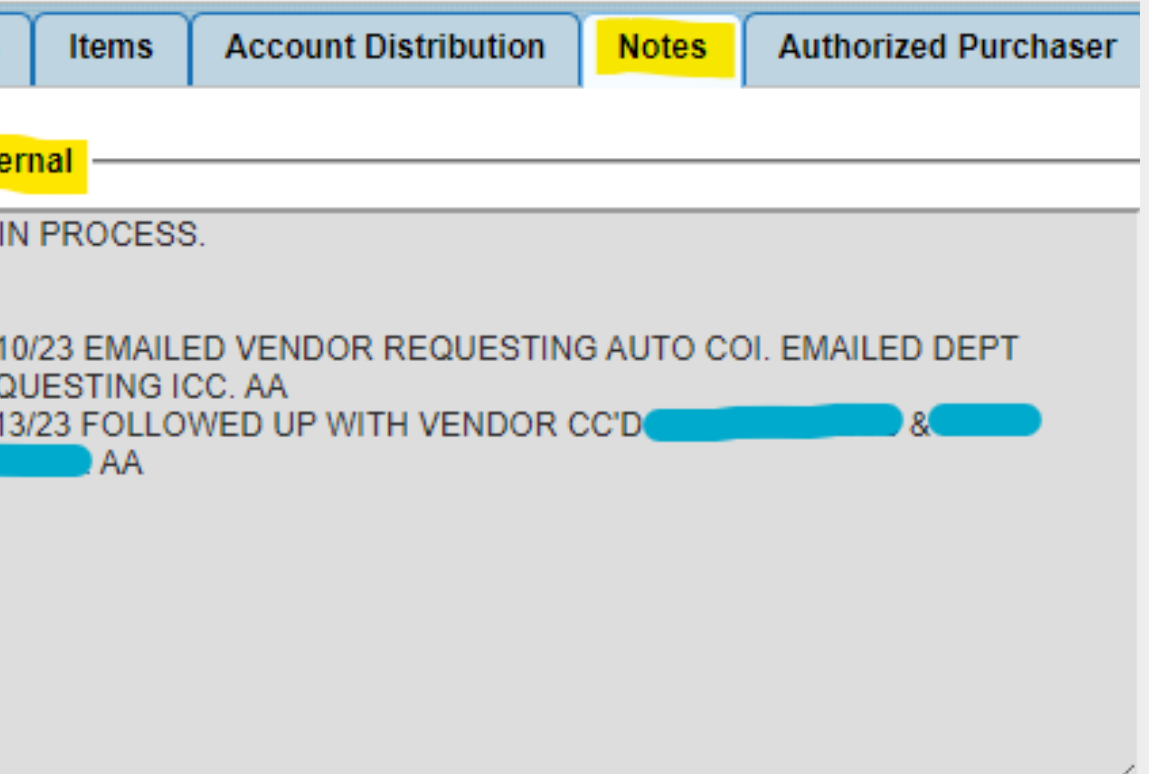

## Why Hasn't My Req Been Converted?

# **C O M M O N R E A S O N S A n A p p r o v e d R e q H a s N o t B e c o m e a P u r c h a s e O r d e r**

### **The Requisition Is Missing Information:**

**Ship-to-Location**

**P.R. Requestor**

**Contact Name & Phone Number**

**Item Name/Description does not detail purpose of req.**

**Vendor ID not included in notes for 'New Vendor' req.**

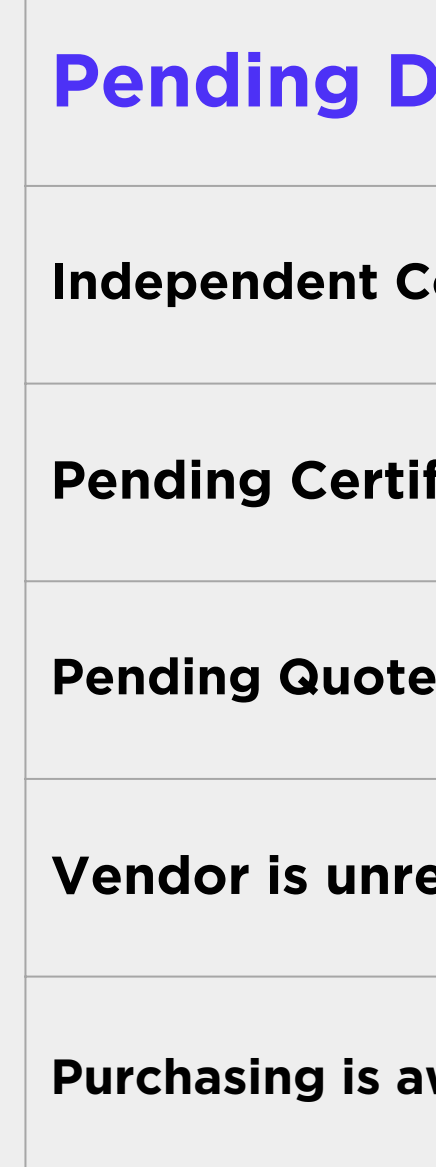

### **Pending Documentation/ Communication**

**Independing Checklist (ICC)** Form is pending review

**Redingaley 6 Insurance (COI)** from vendor

**Pending Quotes from department or Quotes pending review**

**Resequee to email communications** 

**Purchasing is awaiting response from the department on inquiries**

## Your Requisition is now a Purchase Order!

## *But wait...*

**A Purchasing Specialist has created the official** Purchase Order and has submitted it, along with any required back-up documentation, for final review.

Once verified, the Purchase Order will be signed.

Once signed, the Purchasing Specialist will email the fully executed Purchase Order directly to the vendor\* along with a copy of RCCD's PO Terms & Conditions. (*Dept. contact cc'd*).

Work can now commence and/or goods can now be delivered!

**The Purchasing Department is still working to make sure that none of the pieces to your puzzle are missing.**

\*Contract Purchase Orders are added to the A/C T packet and forwarded to the department for submission to the vendor.

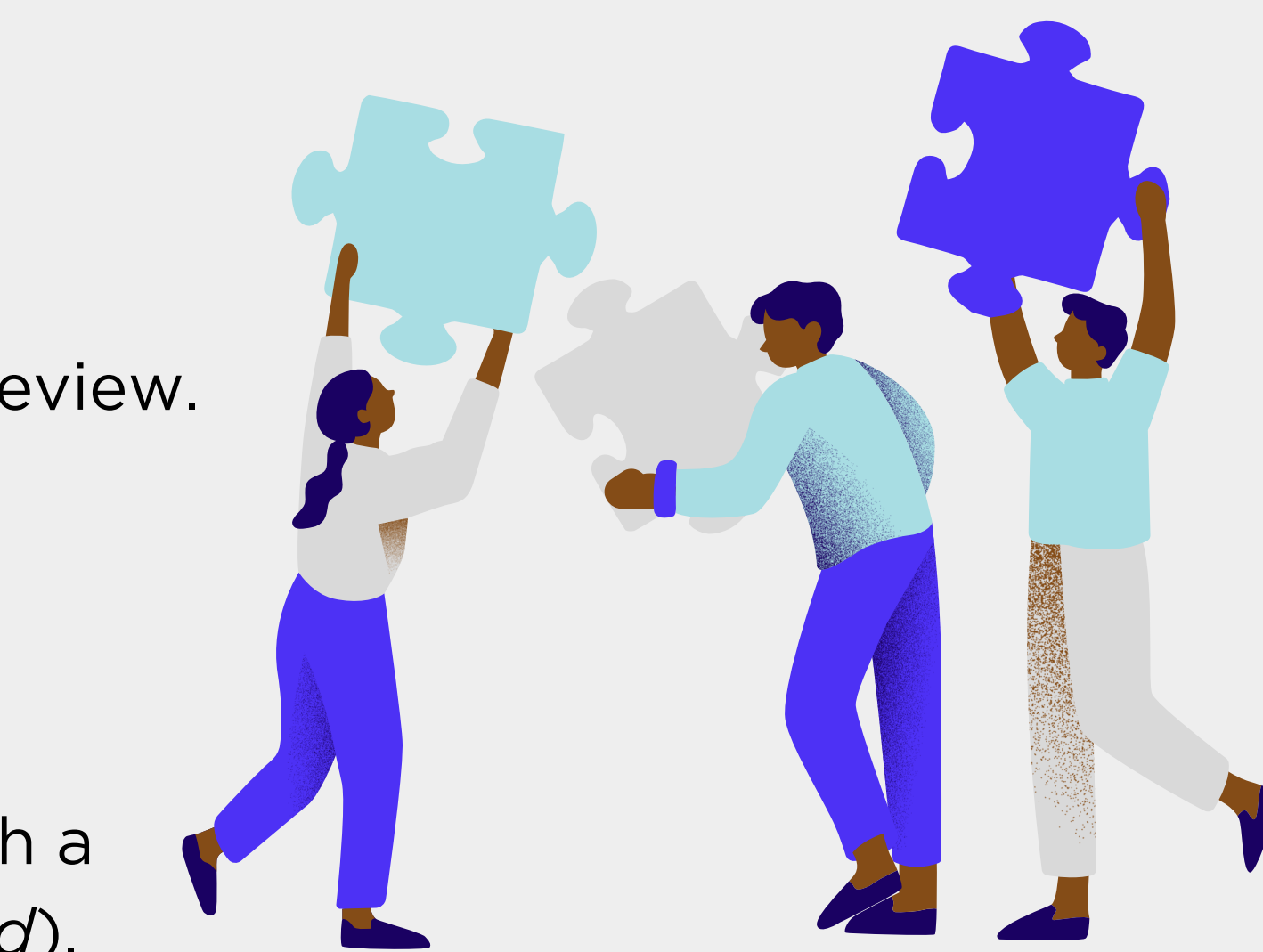

Goods and/or services cannot be received until a signed Purchase Order is in place with the vendor, as this indicates an authorized purchase by the District.

Goods and/or services purchased or ordered without an authorized PO in place are considered unauthorized purchases for which the District has no legal liability or obligation to pay vendor claims.

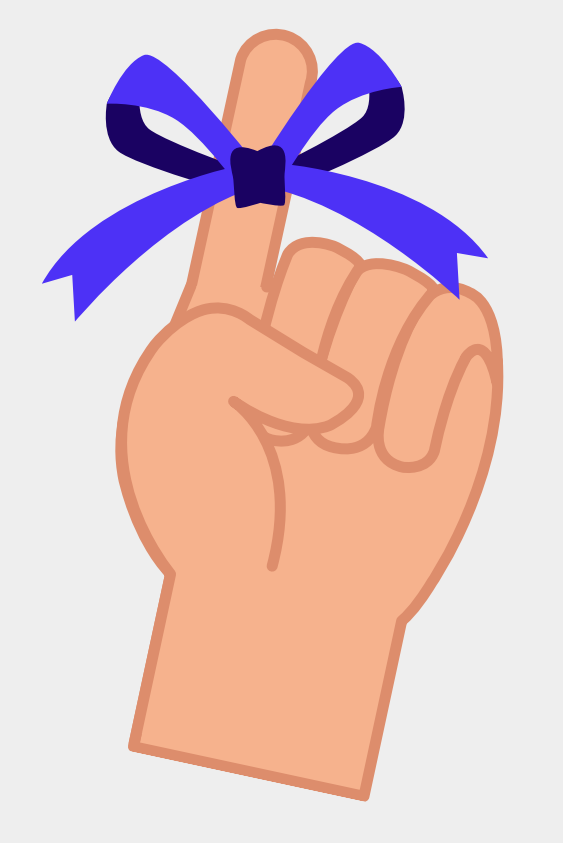

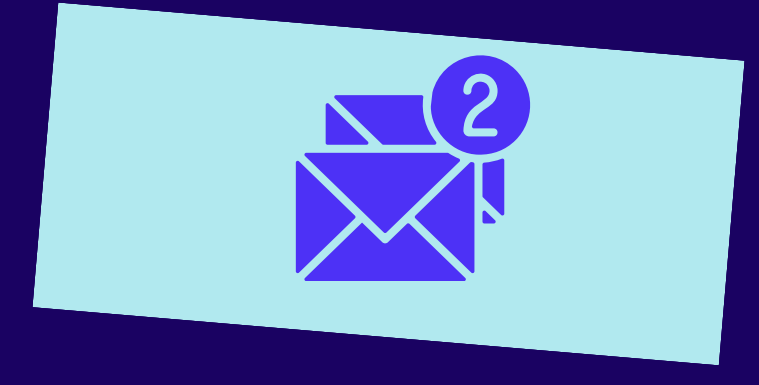

### **Y O U R P U R C H A S I N G S P E C I A L I S T S**

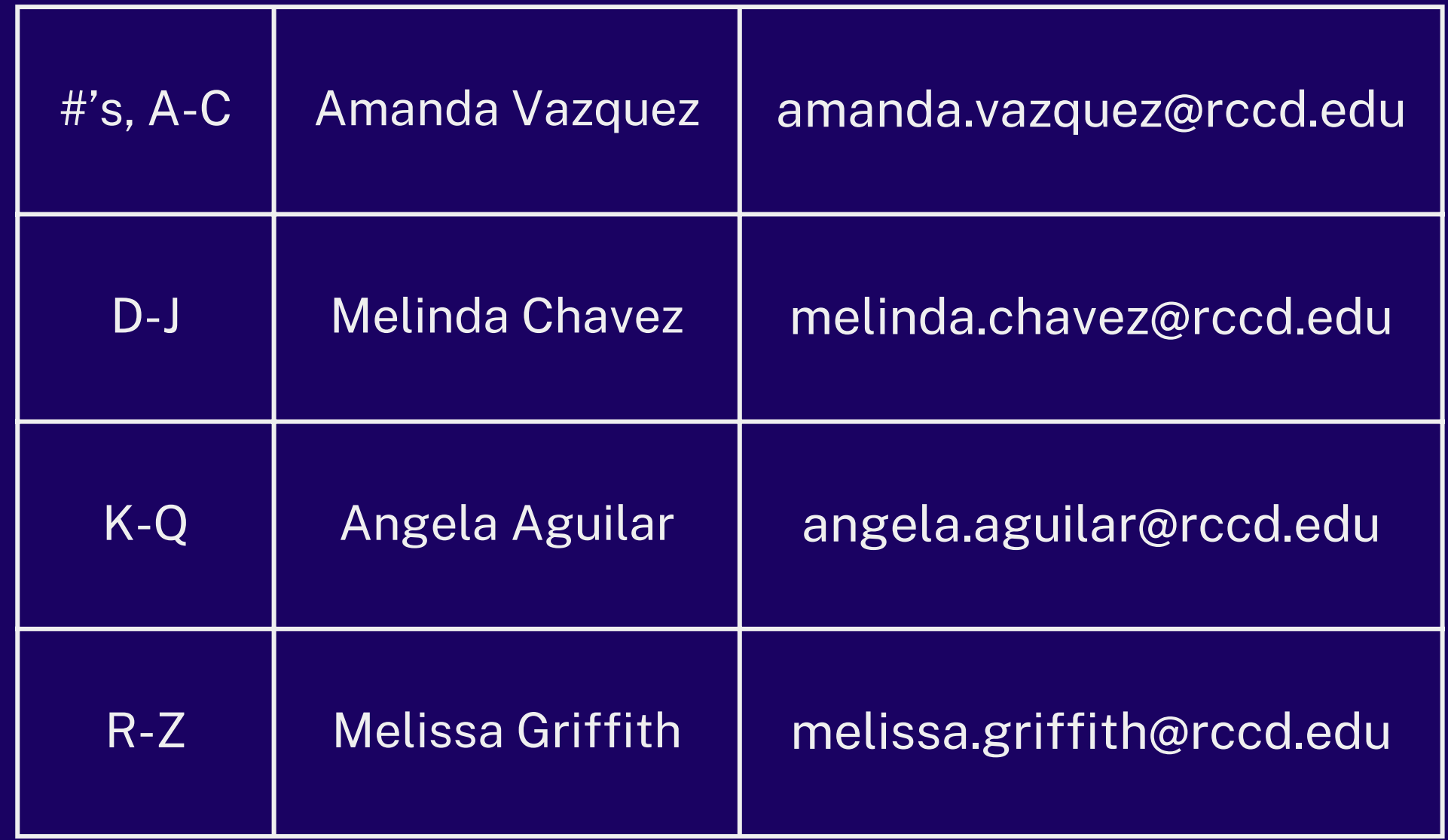

### **We're Here to Help**

Depending on the nature of business, there can be more involved to get from 'submitting a requisition' to 'conducting business'.

> If you're ever unsure of requirements ...just ask!